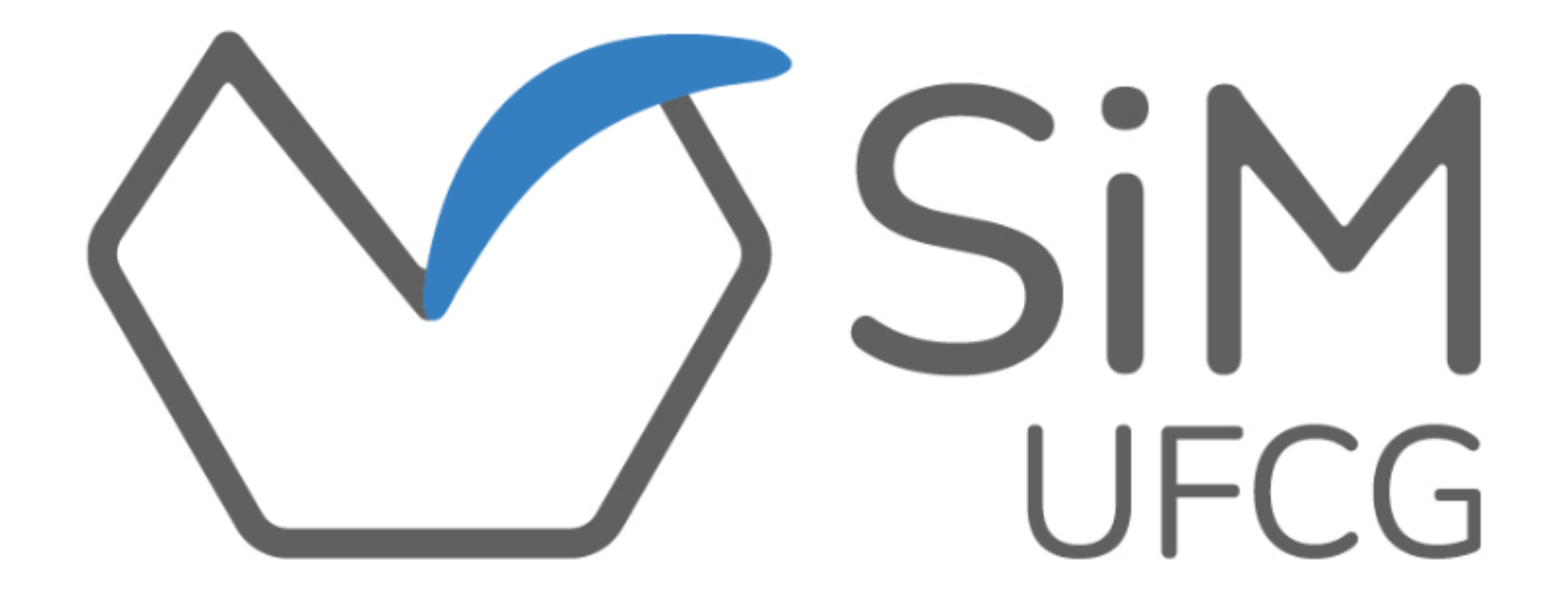

MANUAL PRÁTICO PARA USO DO SIM PELAS COORDENAÇÕES DE MONITORIA DAS UNIDADES ACADÊMICAS

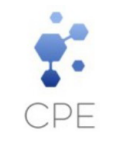

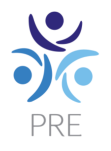

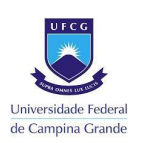

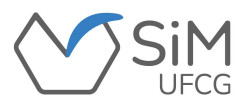

## **APRESENTAÇÃO**

Este manual foi produzido com o intuito de orientar as **COORDENAÇÕES DE MONITORIA DAS UNIDADES ACADÊMICAS** de cada Centro na operacionalização do Sistema de Monitoria da Universidade Federal de Campina Grande (SiM-UFCG ).

Proposto pela Coordenação de Programas e Estágios (CPE) da Pró-Reitoria de Ensino (PRE) e desenvolvido pela Divisão de Informática (DI-PRE), o SiM-UFCG proporciona agilidade e eficiência, simplificando os procedimentos operacionais relativos à monitoria acadêmica da UFCG.

Através de uma plataforma simples e intuitiva, o SiM-UFCG permite aos(às) seus(suas) usuários(as):

- ❖ **Solicitação de monitores(as);**
- ❖ **Inscrição e seleção de monitores(as);**
- ❖ **Assinatura do Termo de Compromisso (contrato);**
- ❖ **Registro de frequência das atividades de monitoria;**
- ❖ **Preenchimento e envio de Relatório;**

#### ❖ **Emissão de Certificados para docentes e discentes.**

Ressalta-se que este manual contempla os modos de operacionalização do sistema. Para ter acesso à regulamentação deste programa, o(a) interessado(a) deve ter conhecimento da Resolução [CSE/UFCG](https://www.sods.ufcg.edu.br/index.php/camara-ensino/resolucoes?download=862:resolucao-n-23-2021&start=25) n° 23/2021, bem como dos Editais de seleção da monitoria.

Logo, a Coordenação de Programas e Estágios (CPE), disponibiliza este manual, possibilitando um melhor entendimento sobre a operacionalização da monitoria no seu Sistema de gerenciamento.

Atenciosamente,

Coordenação de Programas e Estágios (CPE)

Pró-Reitoria de Ensino (PRE)

Universidade Federal de Campina Grande (UFCG)

#### **COORDENAÇÃO DE PROGRAMAS E ESTÁGIOS (CPE)**

#### **Equipe de Produção e Organização do Manual**

Viviane Gomes de Ceballos - Pró-Reitora de Ensino Jair Stefanini Pereira de Ataíde - Coordenador de Programas e Estágios Felipe Araújo de Andrade - Divisão de Informática

Maria Clara Damasceno de Oliveira - Estagiária de Comunicação Social/Educomunicação

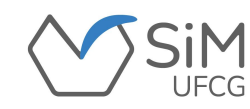

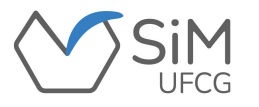

#### **FLUXOGRAMA DE MONITORIA ACADÊMICA**

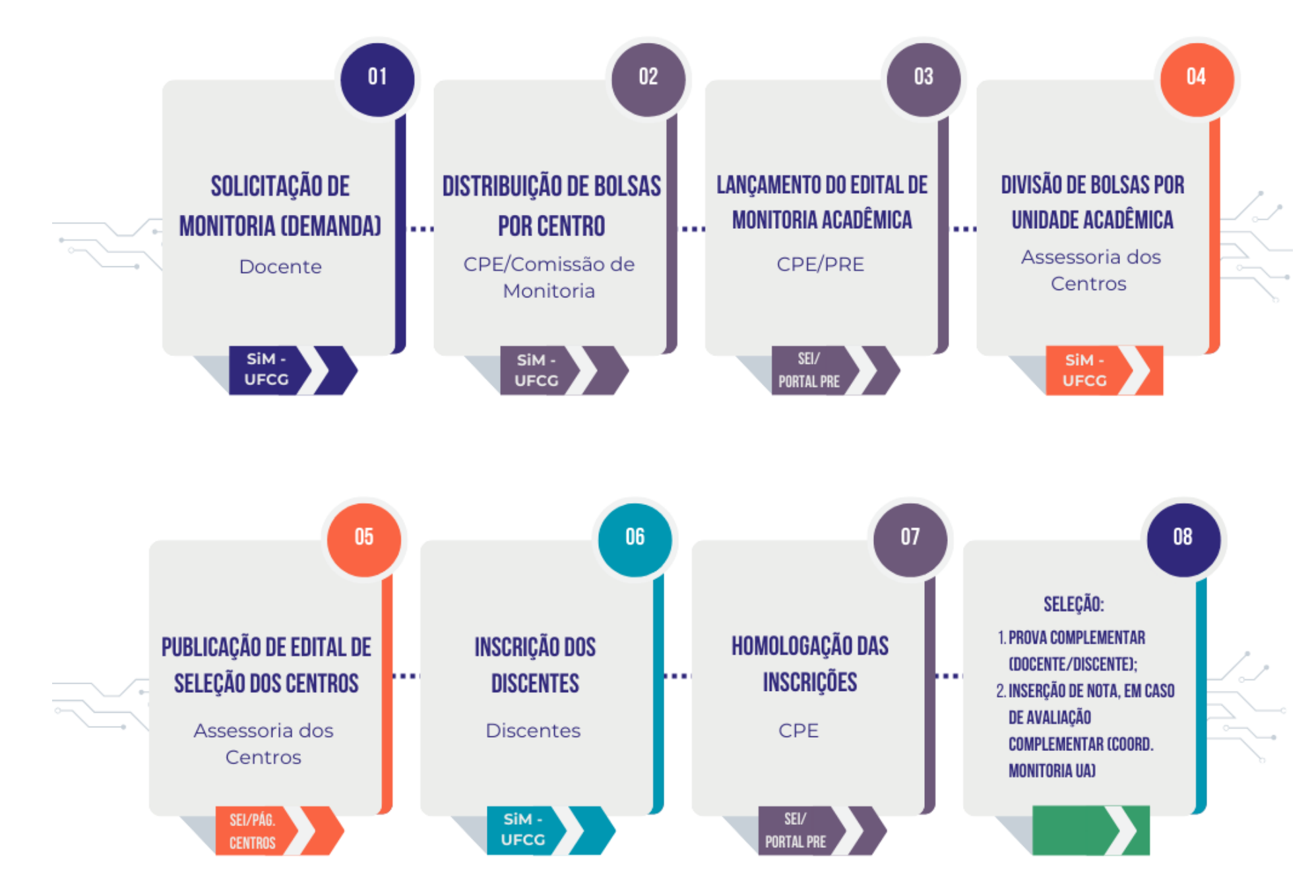

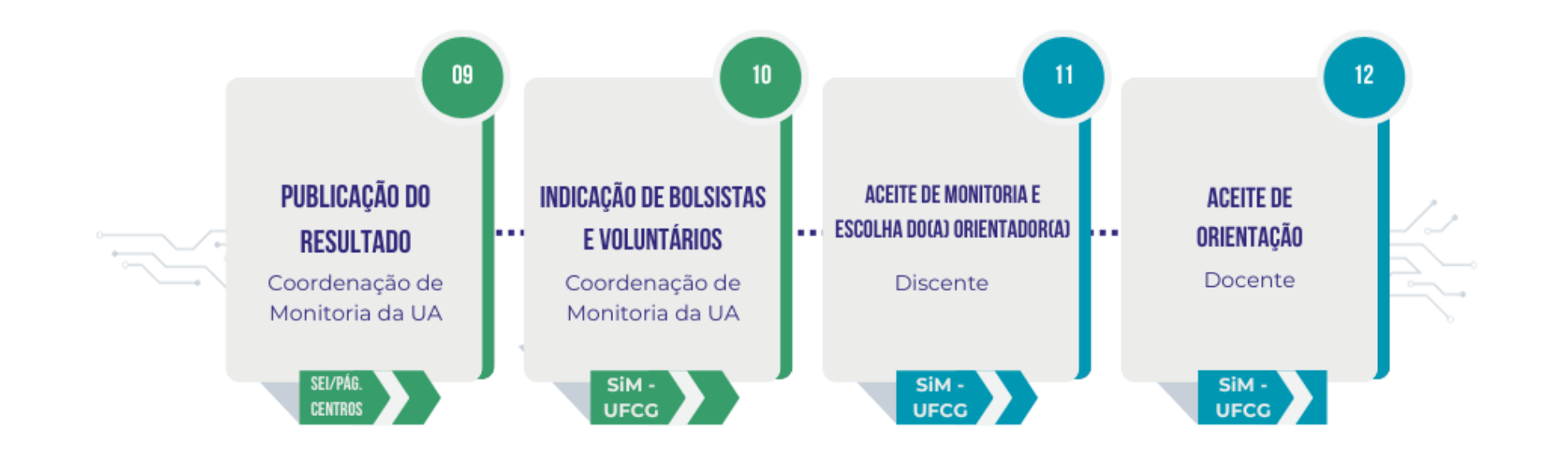

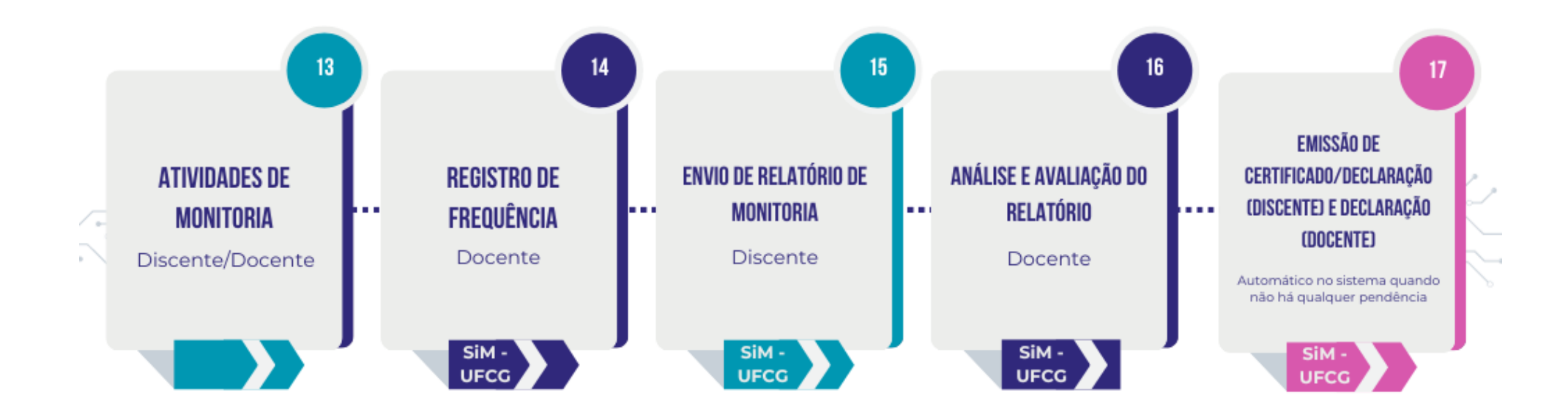

**JECC** 

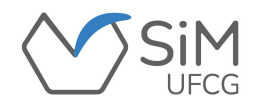

#### **TELA DE ACESSO**

**Para acessar o SiM, o(a) coordenador(a) deverá selecionar a opção "Unidade Acadêmica" e inserir as credenciais de acesso enviadas por** *e-mail***.**

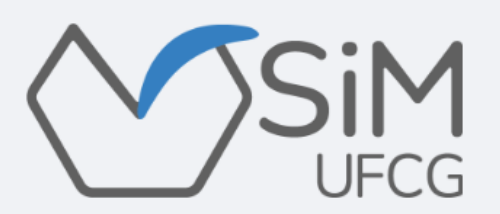

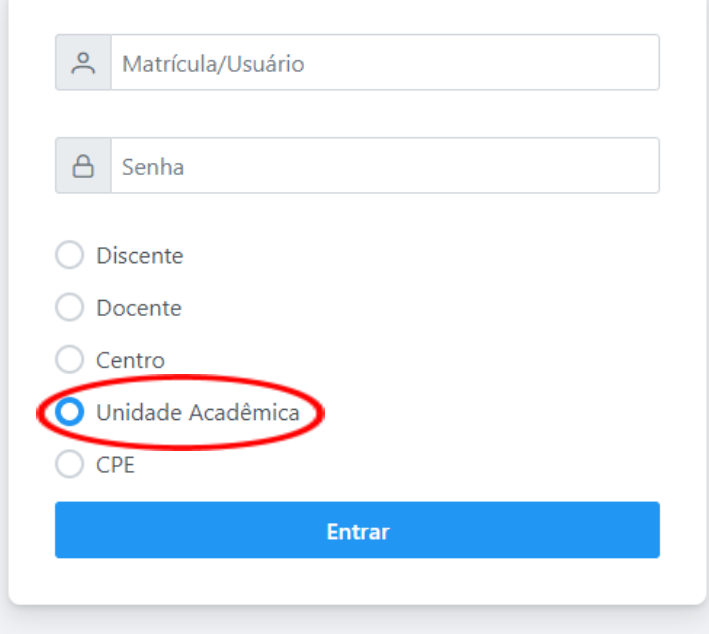

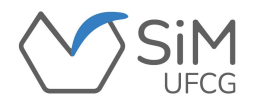

#### **PÁGINA INICIAL**

**Ao entrar no SiM-UFCG o(a) coordenador(a) visualizará os seguintes dados:**

**"CPF", "Nome", "***E-mail***" e o "Setor" no qual está vinculado.**

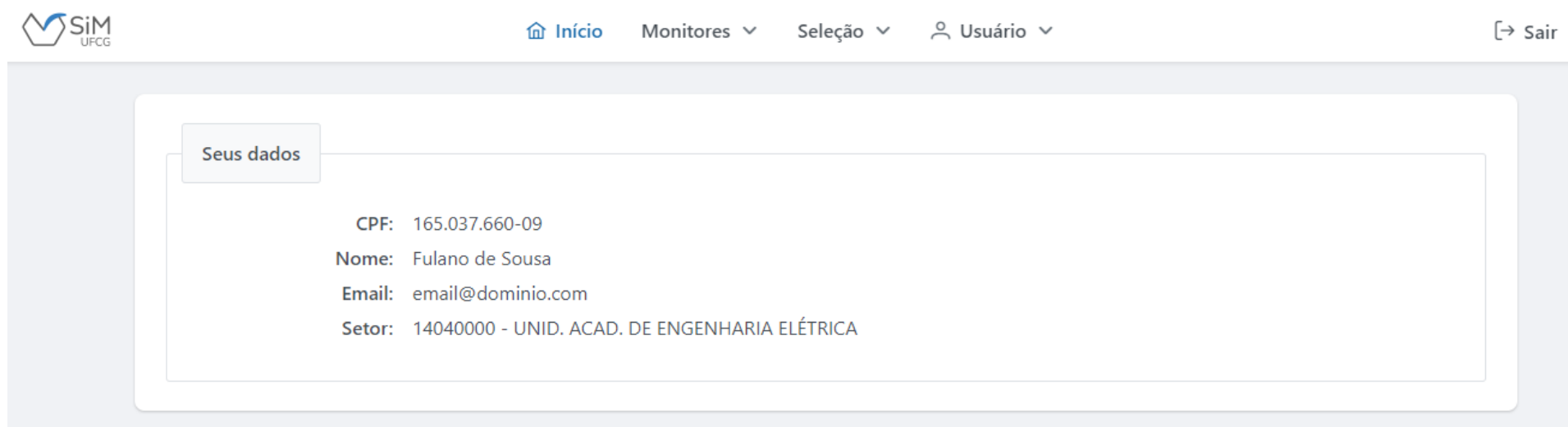

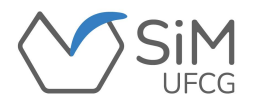

# **LISTAR INSCRIÇÕES**

**Para visualizar a lista de inscrições em monitoria, o(a) coordenador(a) deverá acessar**

**"Seleção -> Listar Inscritos".**

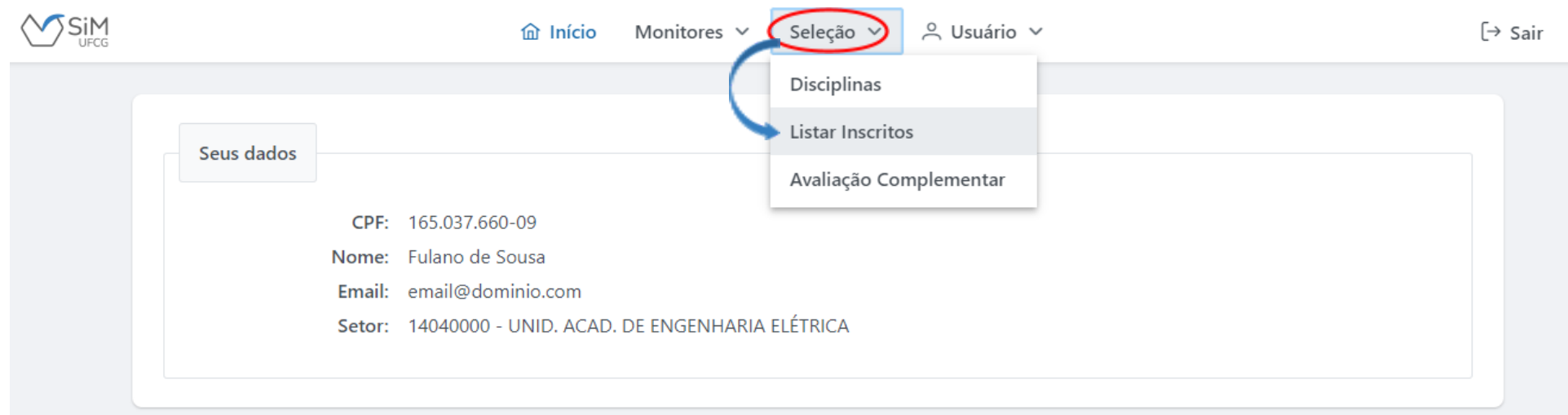

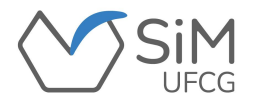

# **LISTAR INSCRIÇÕES**

**Na tela de visualização das inscrições, o(a) coordenador(a) selecionará o processo seletivo e**

**o sistema exibirá os dados em tabela.**

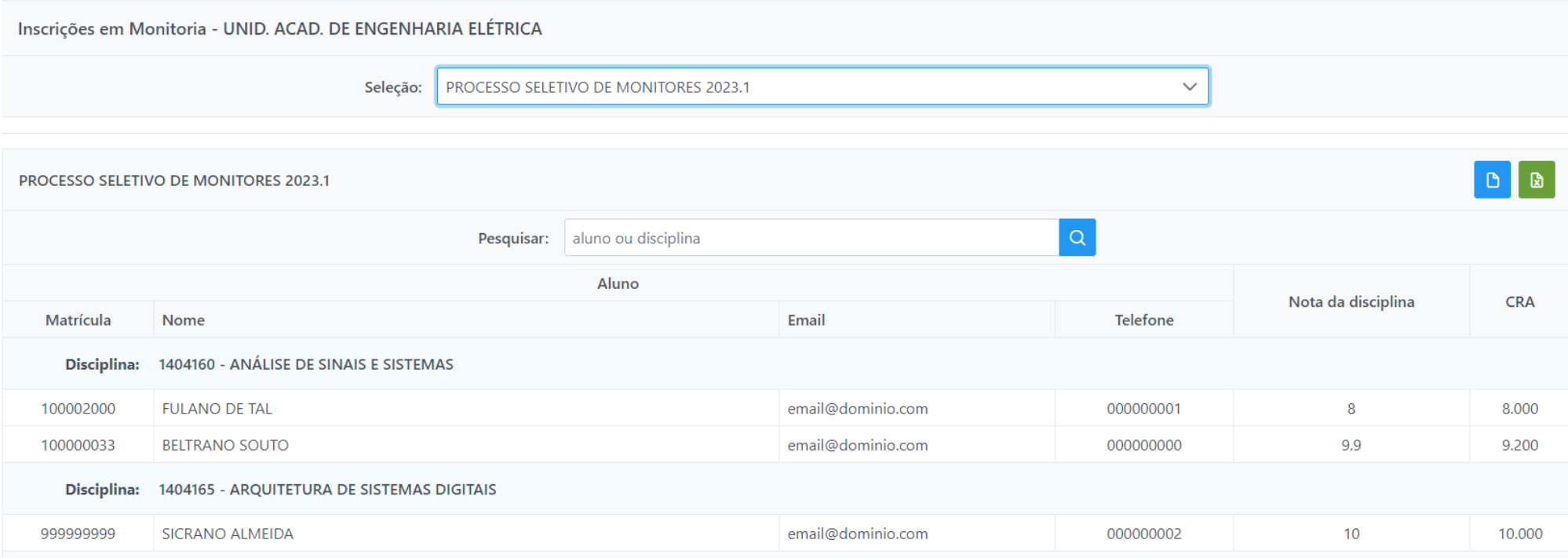

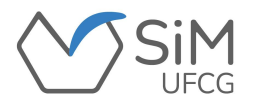

**Para as disciplinas cujo critério de seleção de candidatos(as) inclui uma avaliação complementar,**

**será necessário informar ao sistema que a disciplina possui tal avaliação para que seja possível**

**efetuar o cadastro das notas.**

**Para isso, o(a) coordenador(a) deverá acessar "Seleção -> Disciplinas".**

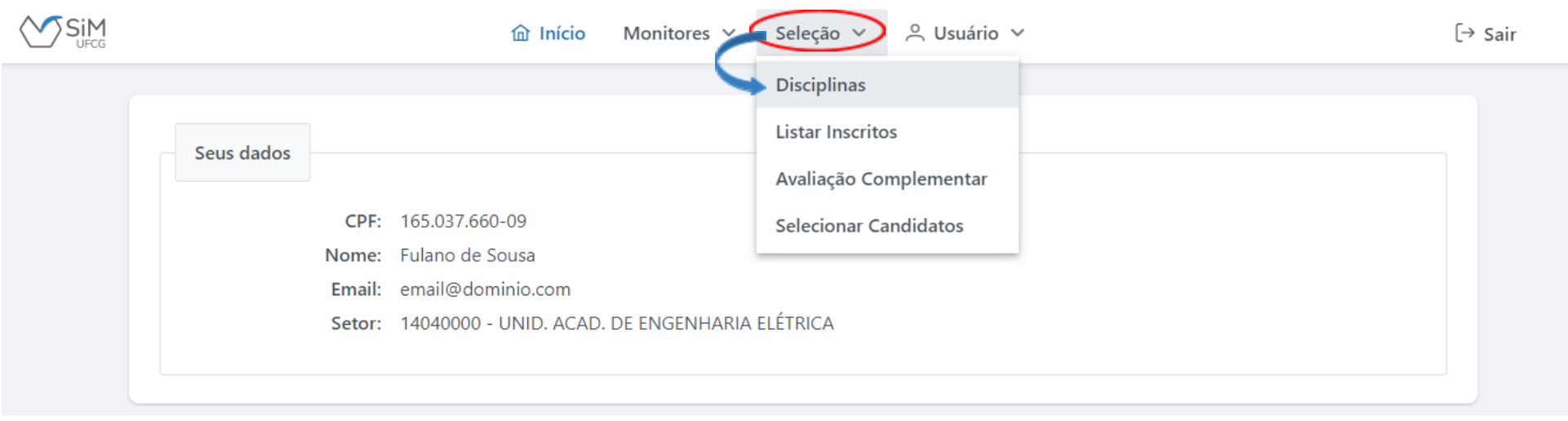

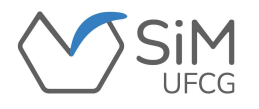

**Em seguida, o coordenador deverá informar o processo seletivo mais recente. Aparecerá uma lista com as** disciplinas que foram ofertadas para a seleção. Se estiver dentro do prazo que permite alterar o critério de seleção, aparecerá ao lado de cada componente o botão e através do qual é possível fazer a alteração.

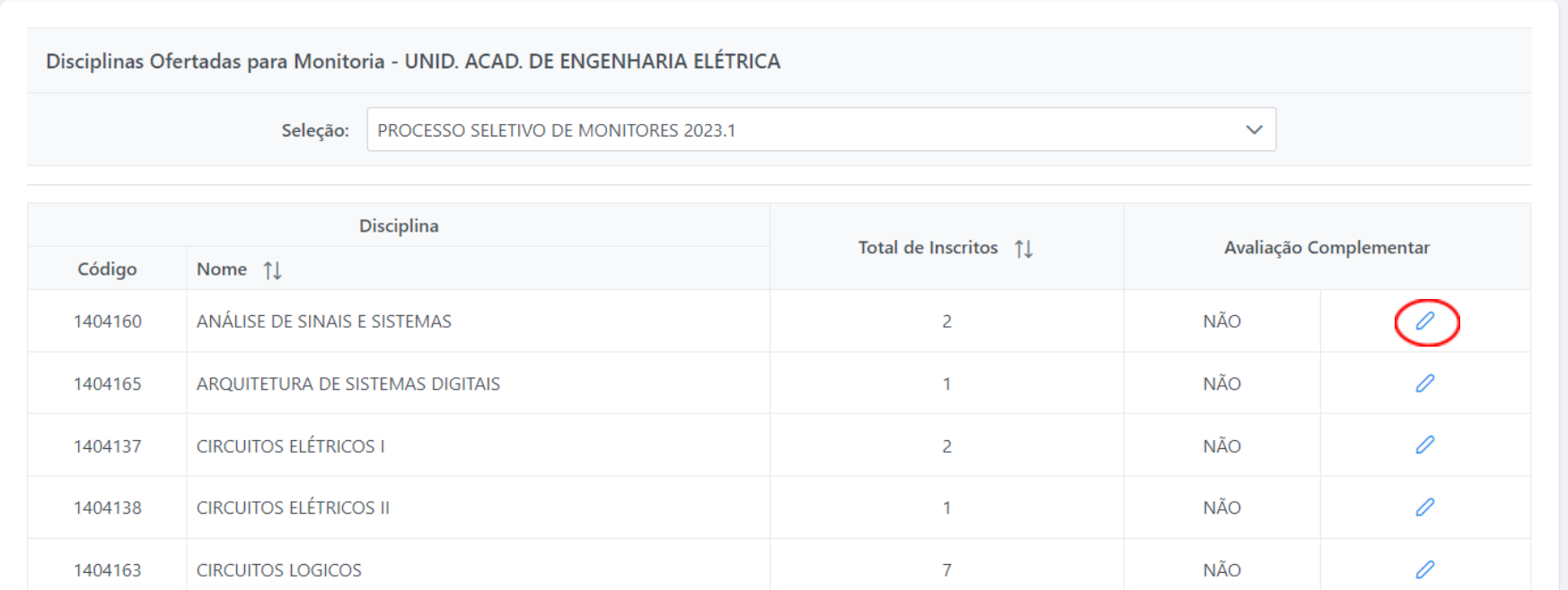

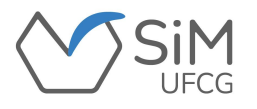

**O(A) coordenador(a) deverá escolher a disciplina que tem avaliação complementar, alterar o**

**critério de seleção e confirmar tal ação.**

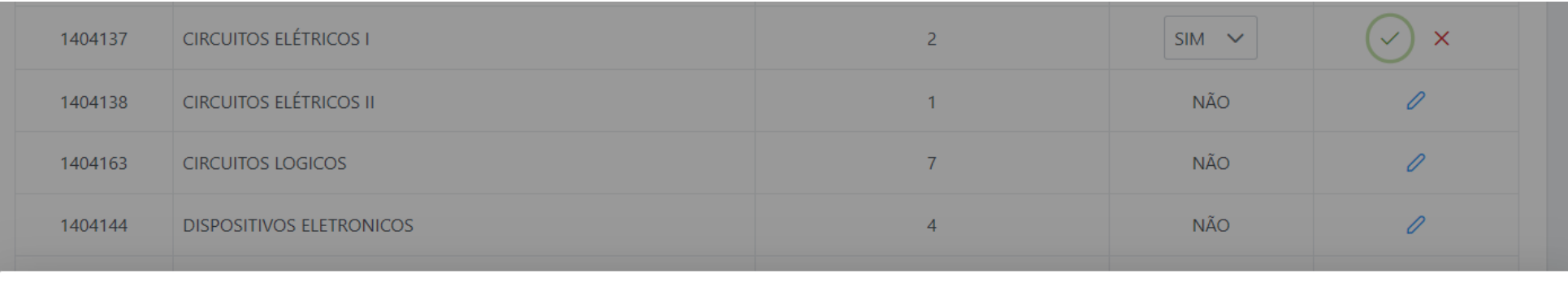

#### Confirmar Alteração

A disciplina 1404137 - CIRCUITOS ELÉTRICOS I passará a usar as notas da avaliação complementar como critério de seleção dos candidatos. Tem certeza que quer realizar essa alteração?

 $\times$ 

 $\vee$  OK

X Cancelar

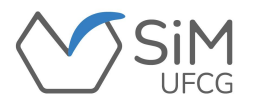

**O(A) coordenador(a) irá visualizar uma mensagem confirmando a alteração.**

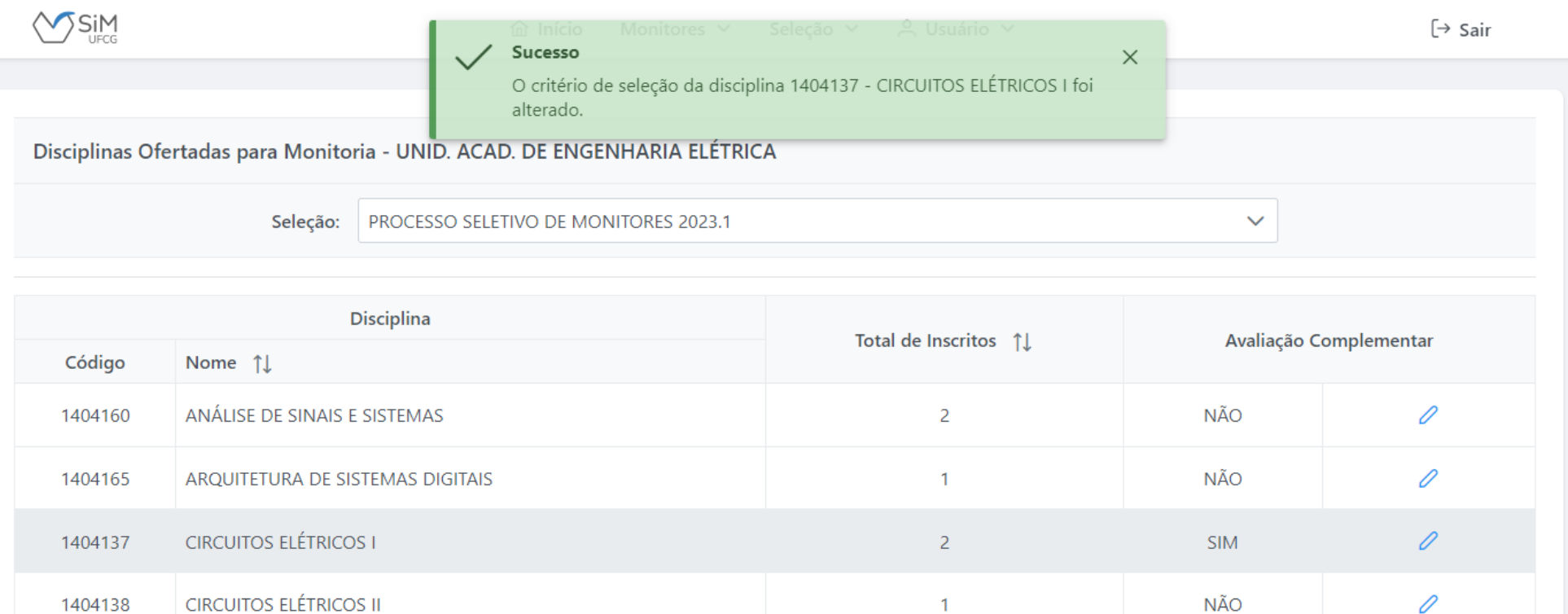

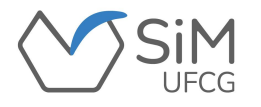

**Para realizar o cadastro das notas, o(a) coordenador(a) deverá acessar**

**"Seleção -> Avaliação Complementar".**

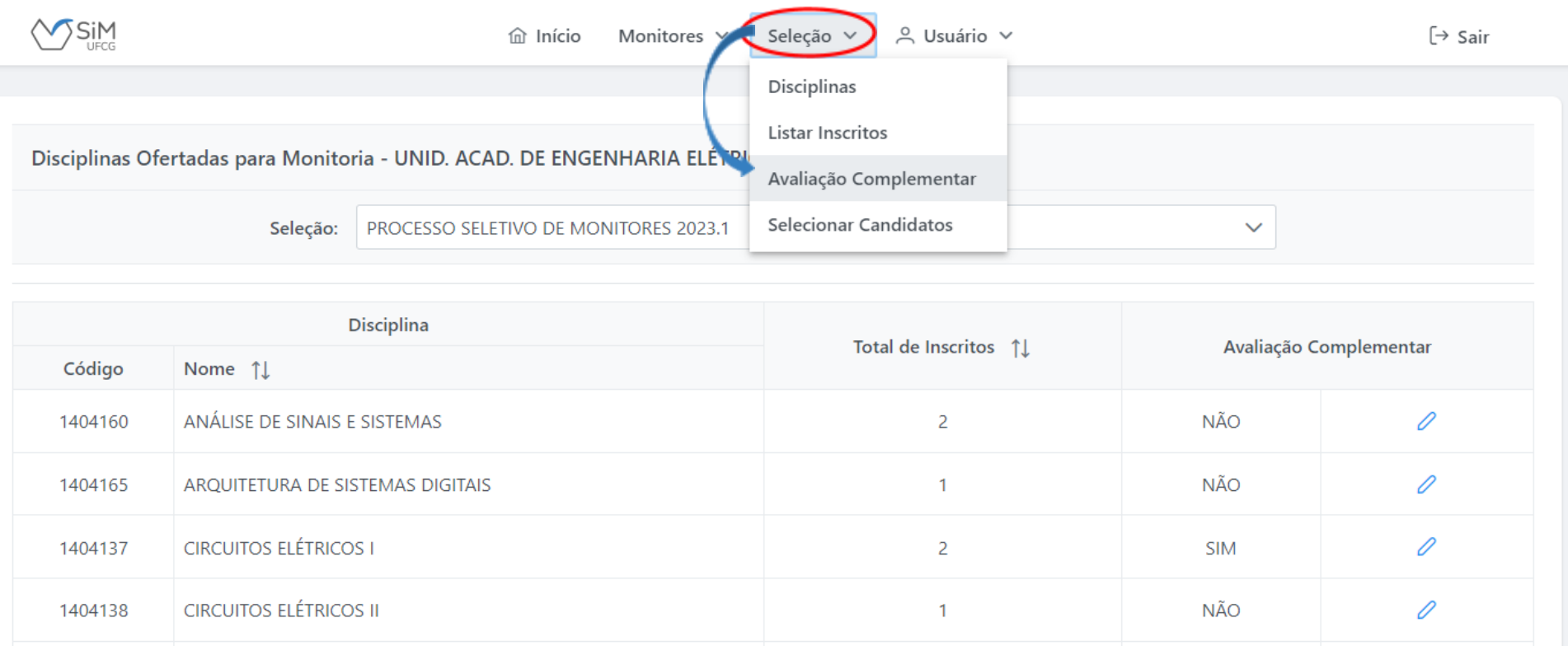

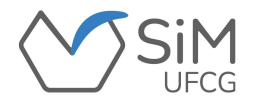

**Aparecerá uma lista das disciplinas que terão como critério de seleção a avaliação complementar.**

❖ **O botão "CADASTRAR" indicará que nenhuma nota foi cadastrada para a disciplina;** ❖ **O botão "VISUALIZAR" indicará que há notas cadastradas.**

**ATENÇÃO: O sistema só permitirá cadastrar e/ou editar notas dentro do prazo previsto em edital!**

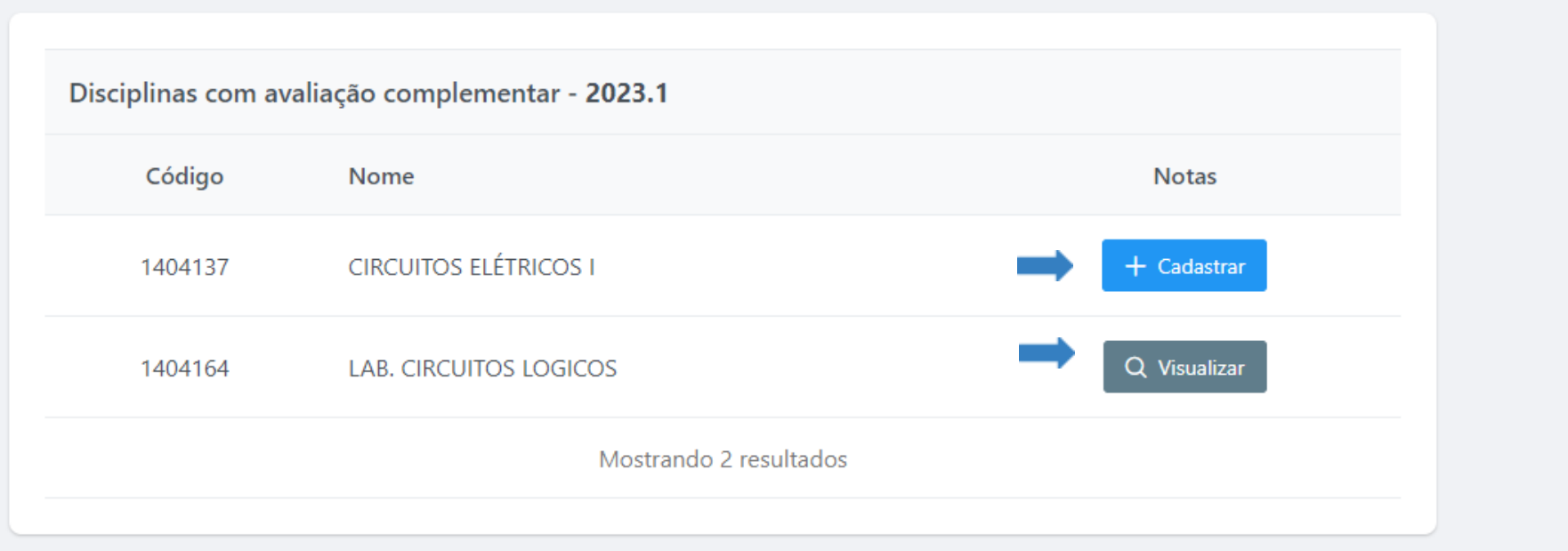

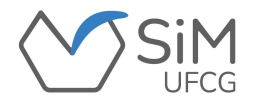

**Ao clicar em "CADASTRAR" aparecerá a tela de cadastro das notas:**

❖ **O botão "Importar Notas" permitirá que seja feito o cadastro das notas via** *upload* **de planilha (.xlsx) contendo as colunas "matrícula" e "nota" com os devidos valores. Essa opção é ideal para disciplinas com muitos candidatos(as);**

❖ **O botão permitirá o cadastro ou edição das notas do(a) candidato(a), de forma individual.**

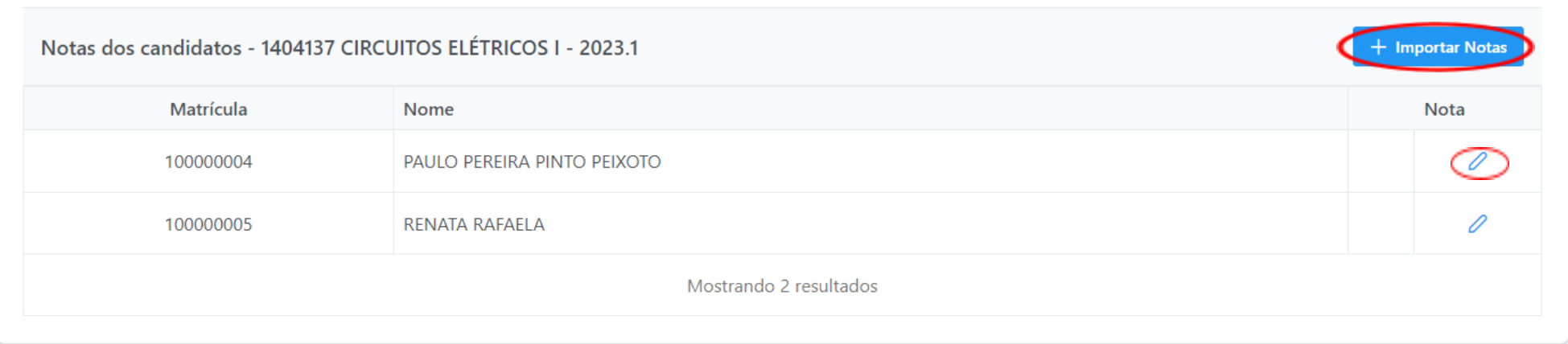

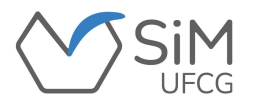

Ao fazer a importação das notas com sucesso, o sistema exibirá uma janela com os dados importados para **que o(a) coordenador(a) confira se está tudo correto antes de cadastrar.**

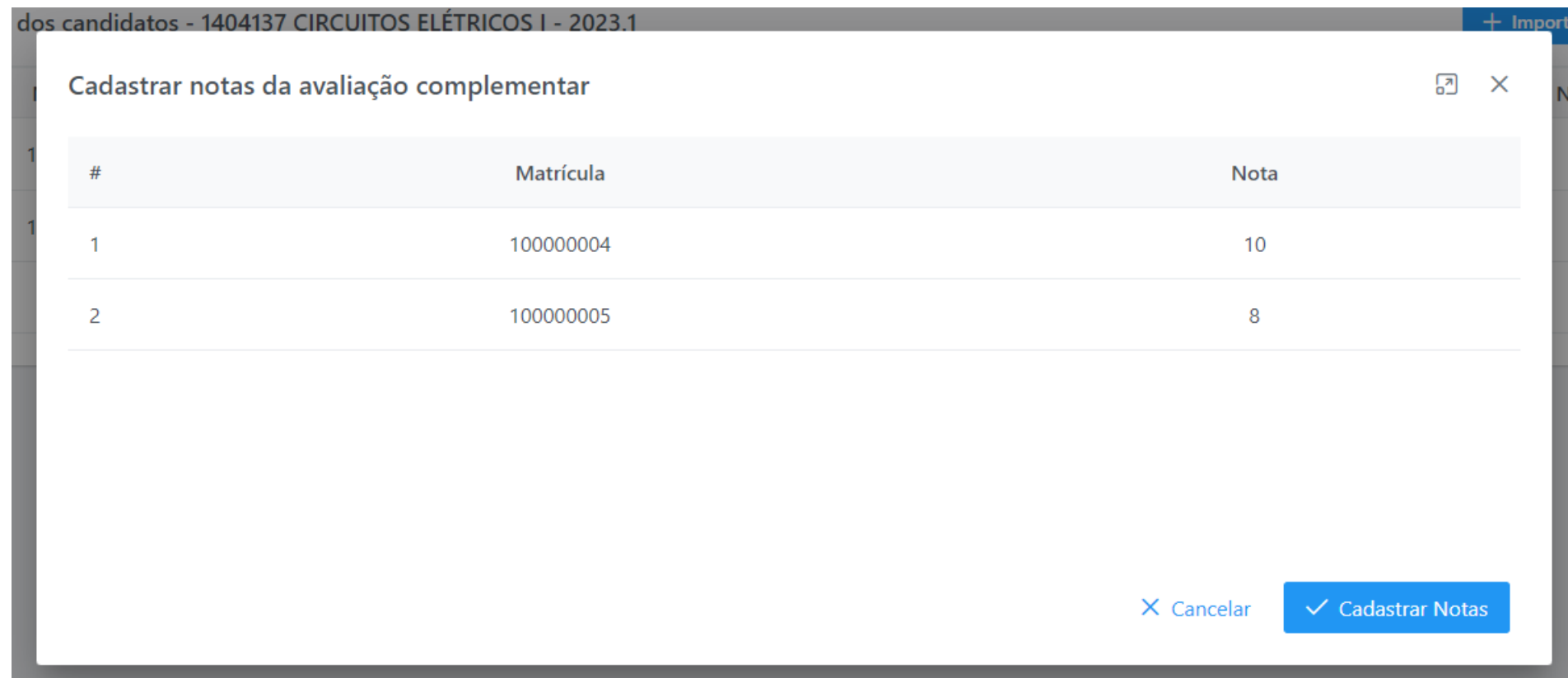

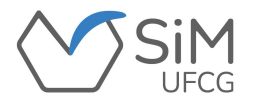

**O(A) coordenador(a) irá visualizar uma mensagem confirmando a alteração.**

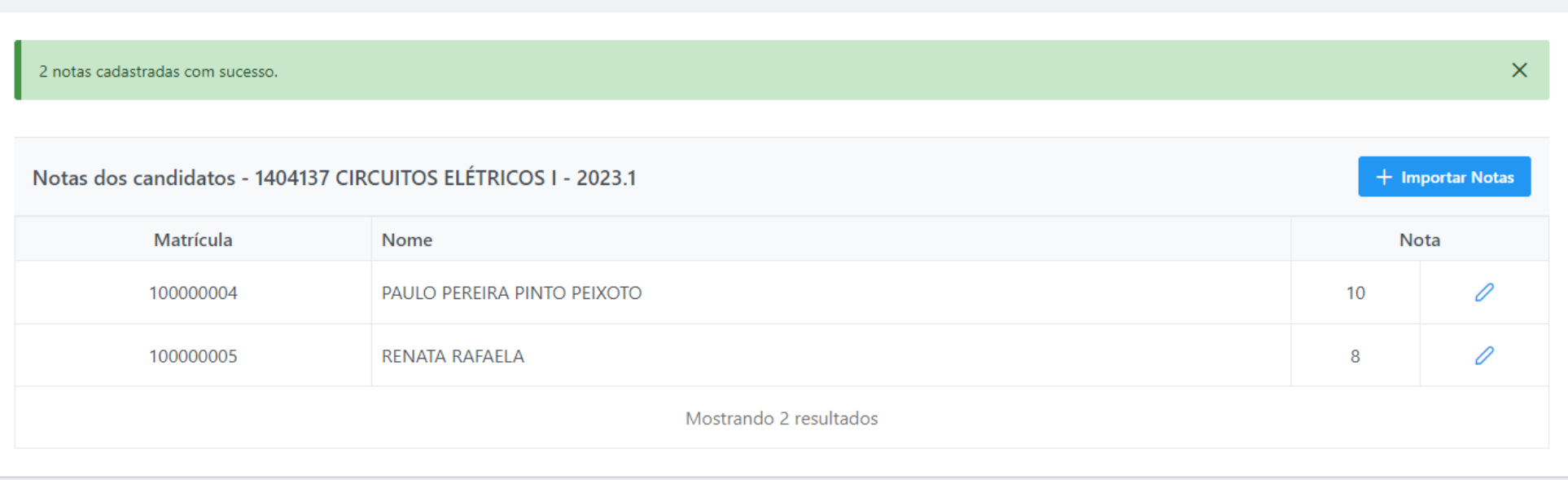

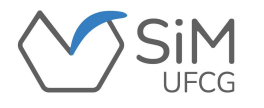

**Durante o período de seleção/convocação dos candidatos(as) aprovados(as) para a monitoria,**

**o(a) coordenador(a) deverá acessar "Seleção -> Selecionar Candidatos".**

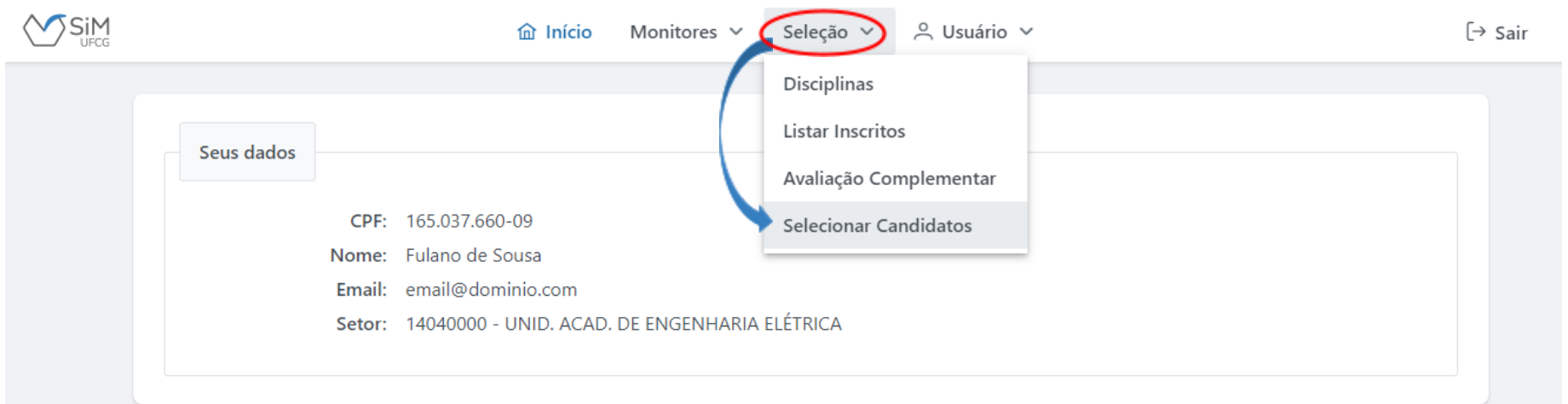

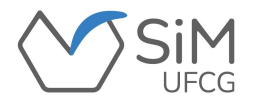

**Aparecerá uma tabela com os(as) candidatos(as) aprovados em ordem de classificação por disciplina.**

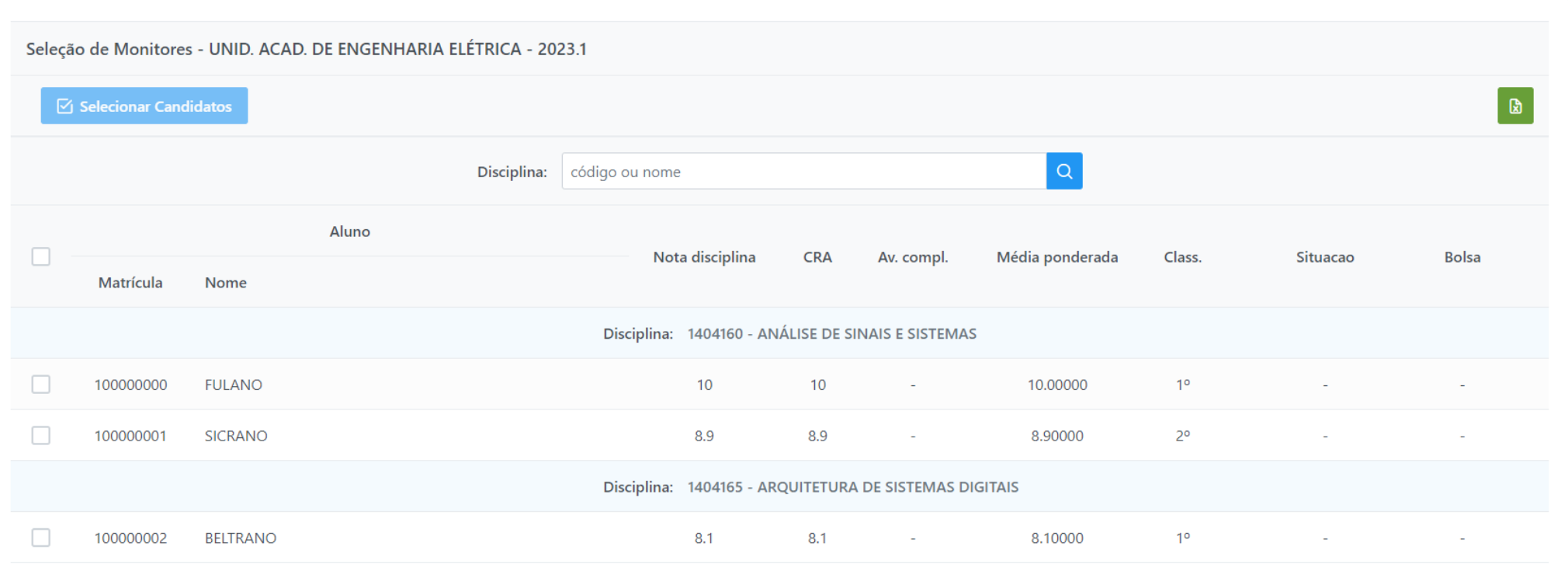

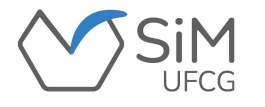

**O(A) coordenador(a) deverá marcar a caixinha correspondente ao candidato(a) que deseja selecionar e**

**informar se é "bolsista" ou "não" e clicar no botão "Selecionar Candidatos".**

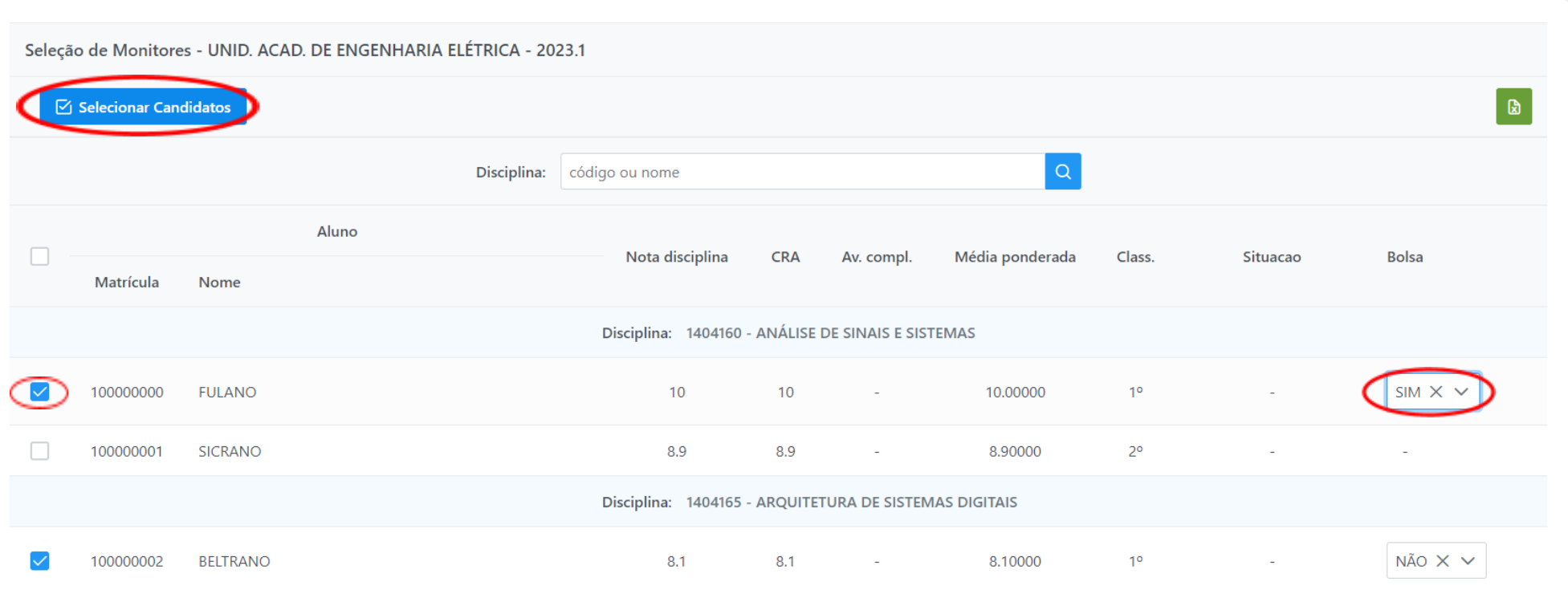

![](_page_22_Picture_0.jpeg)

❖ **Será possível editar o tipo de vínculo do(a) discente SELECIONADO(A), através do botão ;** ❖ **Será permitido desfazer a seleção do(a) discente, através do botão .**

![](_page_22_Picture_62.jpeg)

![](_page_23_Picture_0.jpeg)

## **MONITORES/CONSULTAR MONITORES**

**Para consultar monitores(as) de disciplinas da Unidade Acadêmica, o(a) coordenador(a) deverá**

**acessar "Monitores -> Consultar Monitores".**

![](_page_23_Picture_44.jpeg)

![](_page_24_Picture_0.jpeg)

### **MONITORES/CONSULTAR MONITORES**

**Na página de consulta de monitores(as), o(a) coordenador(a) deverá selecionar o período, a forma de busca** (por matrícula ou por nome), inserir o dado e clicar em "Buscar". O sistema exibirá uma lista do(s) **resultado(s) encontrado(s).**

❖ **O Botão permitirá visualizar dados da monitoria.**

![](_page_24_Picture_103.jpeg)

![](_page_25_Picture_0.jpeg)

#### **MONITORES/LISTAR MONITORES**

**Para ver a lista dos(as) monitores(as) de disciplinas da Unidade Acadêmica, o(a) coordenador**

**deverá(a) acessar "Monitores -> Listar Monitores".**

![](_page_25_Picture_49.jpeg)

![](_page_26_Picture_0.jpeg)

#### **MONITORES/LISTAR MONITORES**

**Será possível visualizar uma lista, de acordo com a situação e período selecionados. Para visualizar os(as) monitores(as) que estão vinculados(as) no período, deverá selecionar-se a situação "VINCULADO".**

![](_page_26_Picture_64.jpeg)

![](_page_27_Picture_0.jpeg)

# **FREQUÊNCIA**

**O(A) coordenador(a) deverá ficar atento(a) aos ícones dispostos abaixo, os quais se traduzem da seguinte forma:**

- Ø **Significa que o(a) discente teve sua frequência confirmada pelo(a) Orientador(a);**
- ∞ **Significa que o(a) discente NÃO teve sua frequência confirmada pelo(a) Orientador(a);**
- **Significa que o(a) discente está aguardando sua frequência ser confirmada pelo(a) Orientador(a).** $\left( \cdot \right)$

![](_page_28_Picture_0.jpeg)

*Quaisquer dúvidas e/ou sugestões, entrar em contato com a CPE/PRE.*